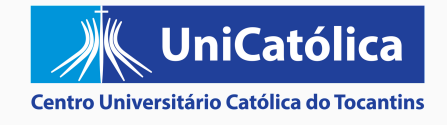

### **Como acessar o Portal Acadêmico**

 $\mathcal{L}$ 

П

 $\Omega$ 

 $\mathcal{L}$ 

 $\overline{\mathbf{v}}$ 

 $\mathsf{C}$ 

PASSO A PASSO ILUSTRADO

# Passo 1

VÁ PARA O SITE INSTITUCIONAL: TO.CATOLICA.EDU.BR E EM SEGUIDA CLIQUE **EM "IR PARA O SITE"** 

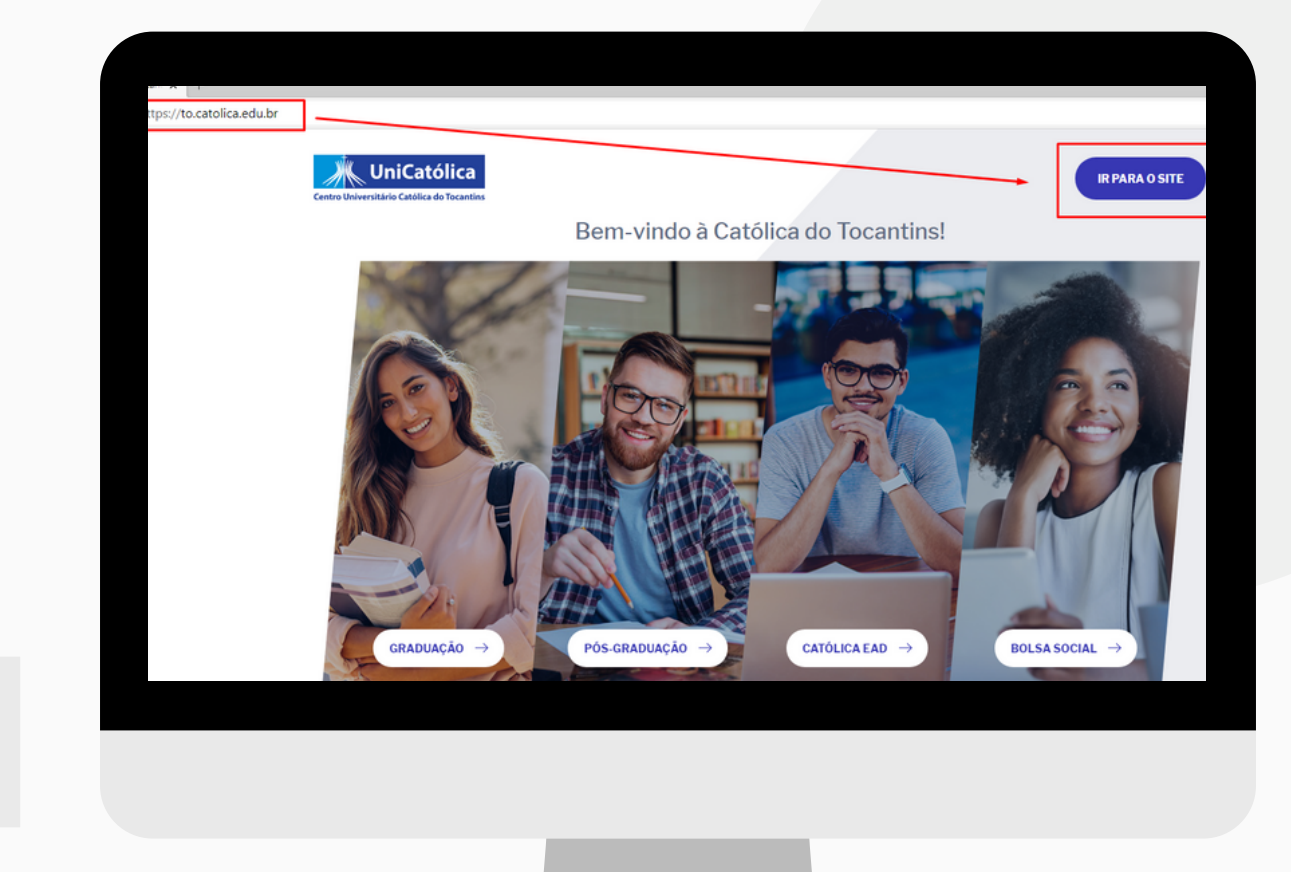

# Passo<sub>2</sub>

#### CLIQUE NA ABA "ESTUDANTE" E DEPOIS EM "PORTAL ACADÊMICO"

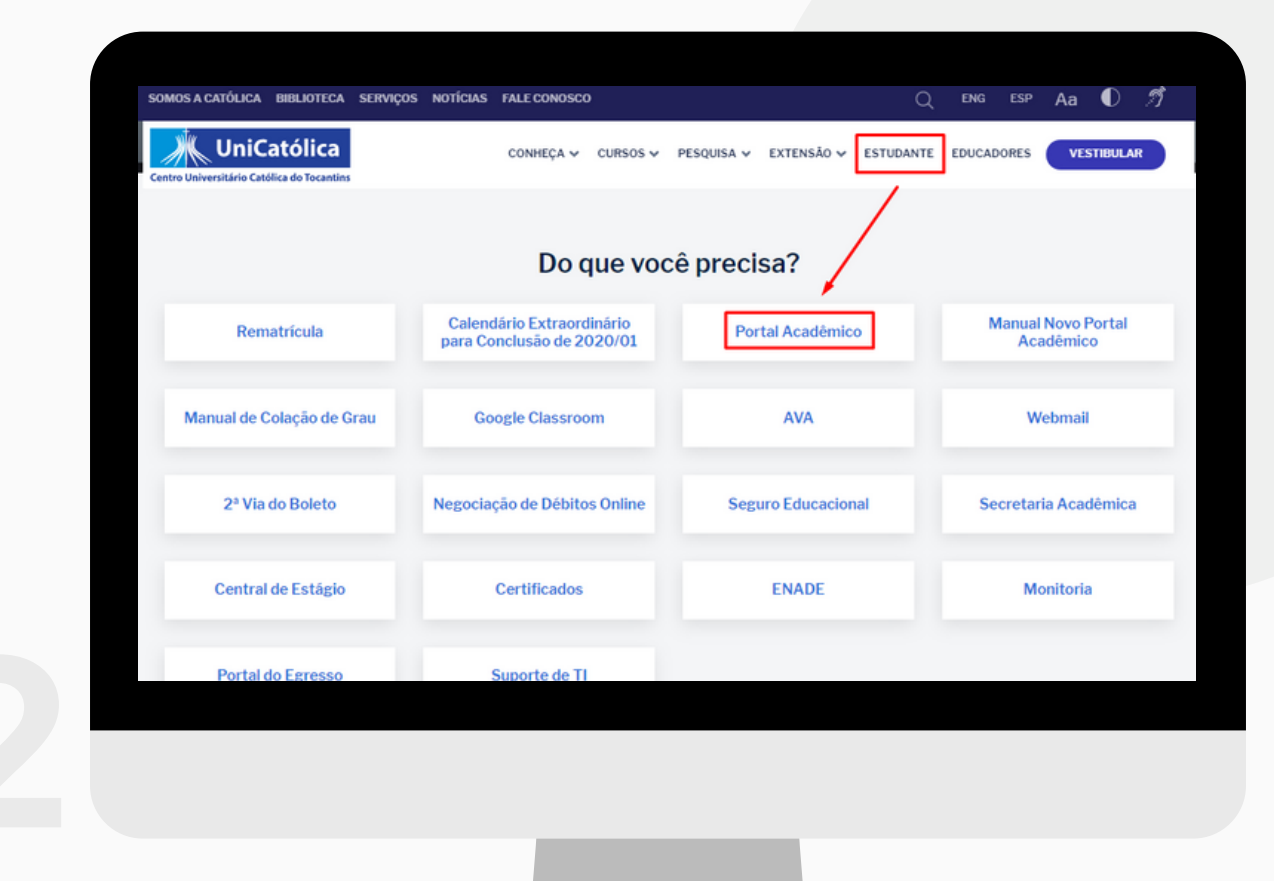

# Passo 3

#### INSIRA SEU USUÁRIO (MATRÍCULA) E SENHA

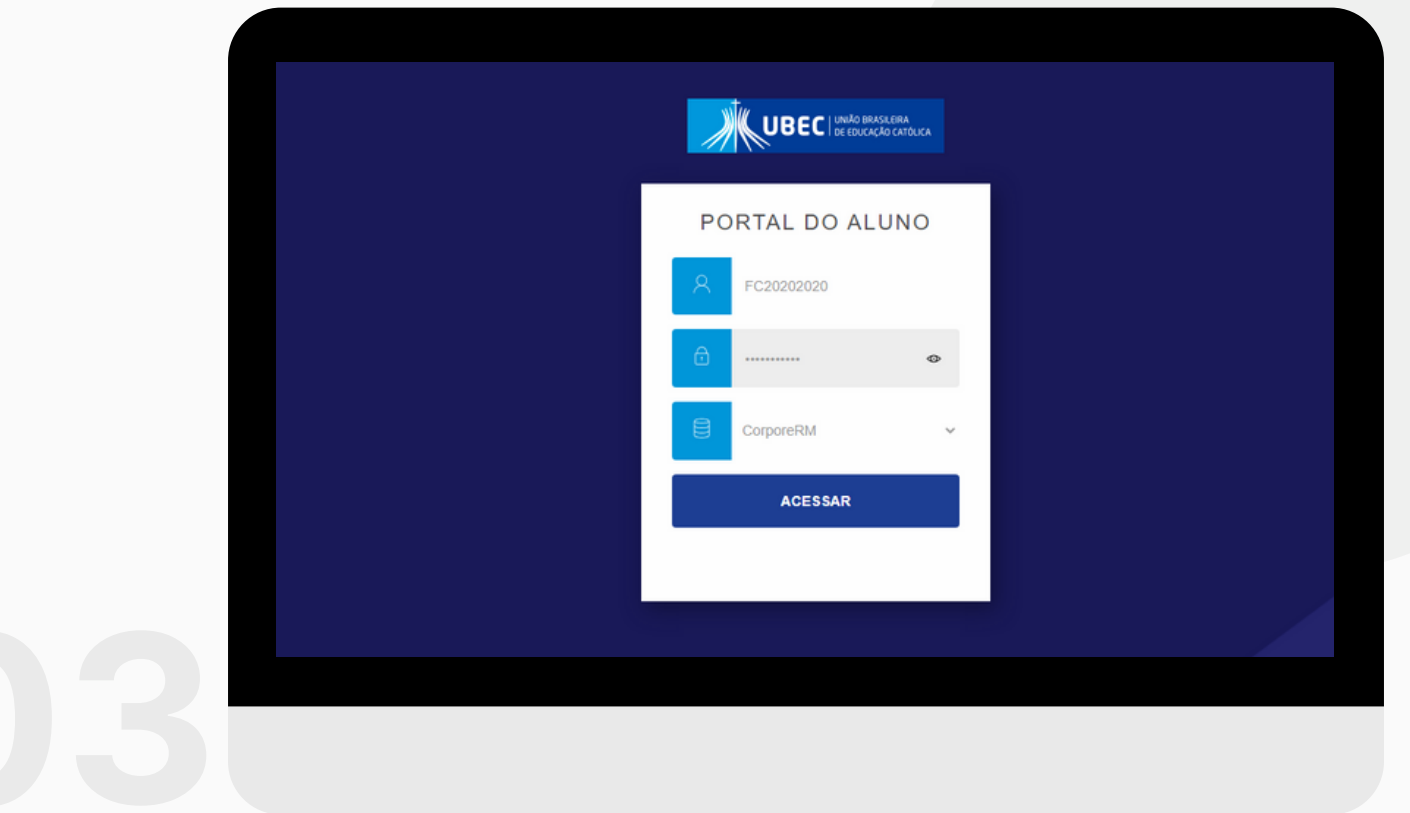

DICA DA T.I.: SE VOCÊ NÃO SABE QUAL A SUA MATRÍCULA ENTRE EM CONTATO COM A SECRETARIA ACADÊMICA. SE NÃO SABE SUA SENHA, VÁ PARA A PENÚLTIMA PÁGINA

## Passo 4

#### PRONTO! AGORA VOCÊ ESTÁ AUTENTICADO (A)

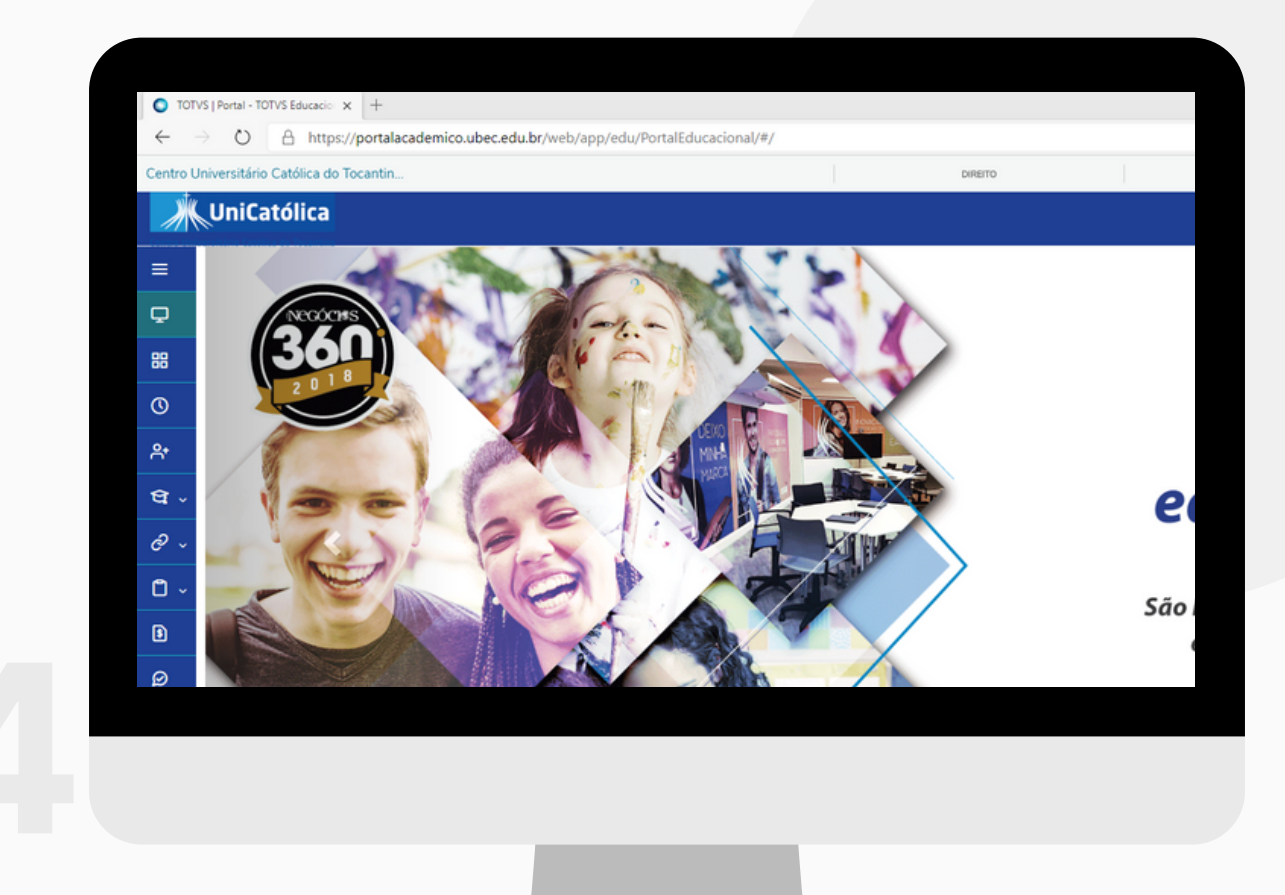

DICA DA TI: AS SENHAS DO E-MAIL, PORTAL E CLASSROOM SÃO UNIFICADAS! :)

![](_page_5_Picture_0.jpeg)

VOCÊ PODE SOLICITAR QUALQUER DEMANDA DE TI PELO SITE: TO.CATOLICA.EDU.BR BASTA CLICAR NA ABA ESTUDANTE E EM SEGUIDA EM SUPORTE DE T.I.

![](_page_5_Picture_8.jpeg)

![](_page_6_Picture_0.jpeg)

#### **Centro Universitário Católica do Tocantins**